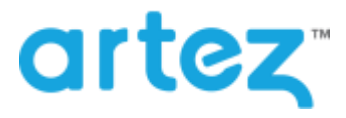

## **June 2017 – Release Notes**

As part of our commitment to continuously update and enhance our Fundraising system, we have recently made the following enhancements to the Artez platform.

## **Donation and Tribute Template is Now Mobile Responsive**

Last year, we released the [All-in-One Donation and Tribute Template.](https://frontstream.zendesk.com/hc/en-us/articles/214522663-All-in-One-Donation-Tribute-Template) In this release, we updated the page and made it responsive. This means that no matter what device (tablet, mobile or laptop/desktop) the page will accommodate and display optimally regardless of the screen size. This also means that you will only need to edit the look and feel and content of one page instead of separating mobile pages from regular pages.

#### Tribute Event – Standard Browser / Mobile Browser

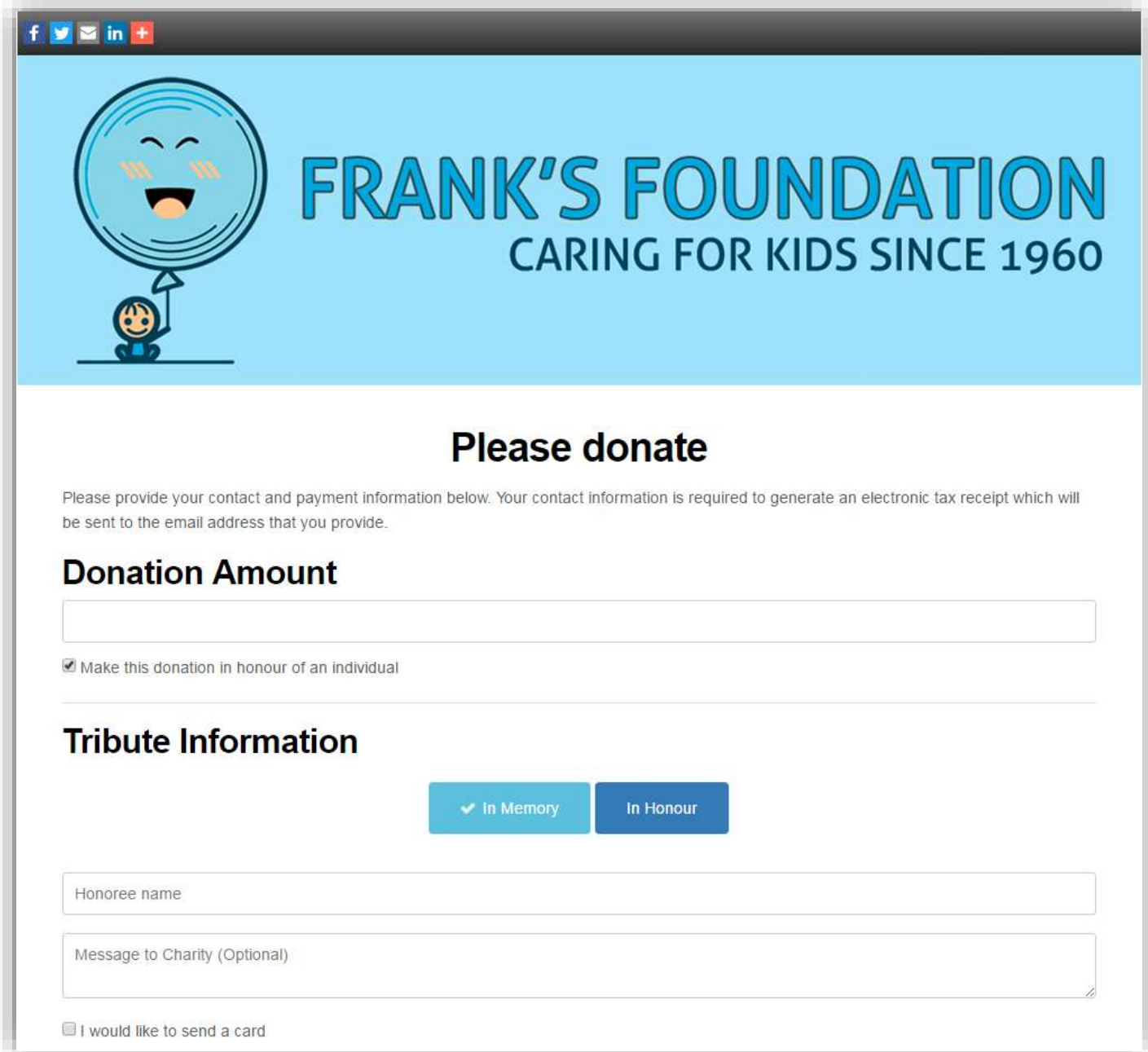

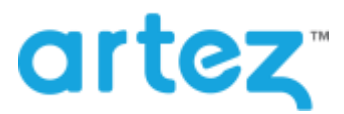

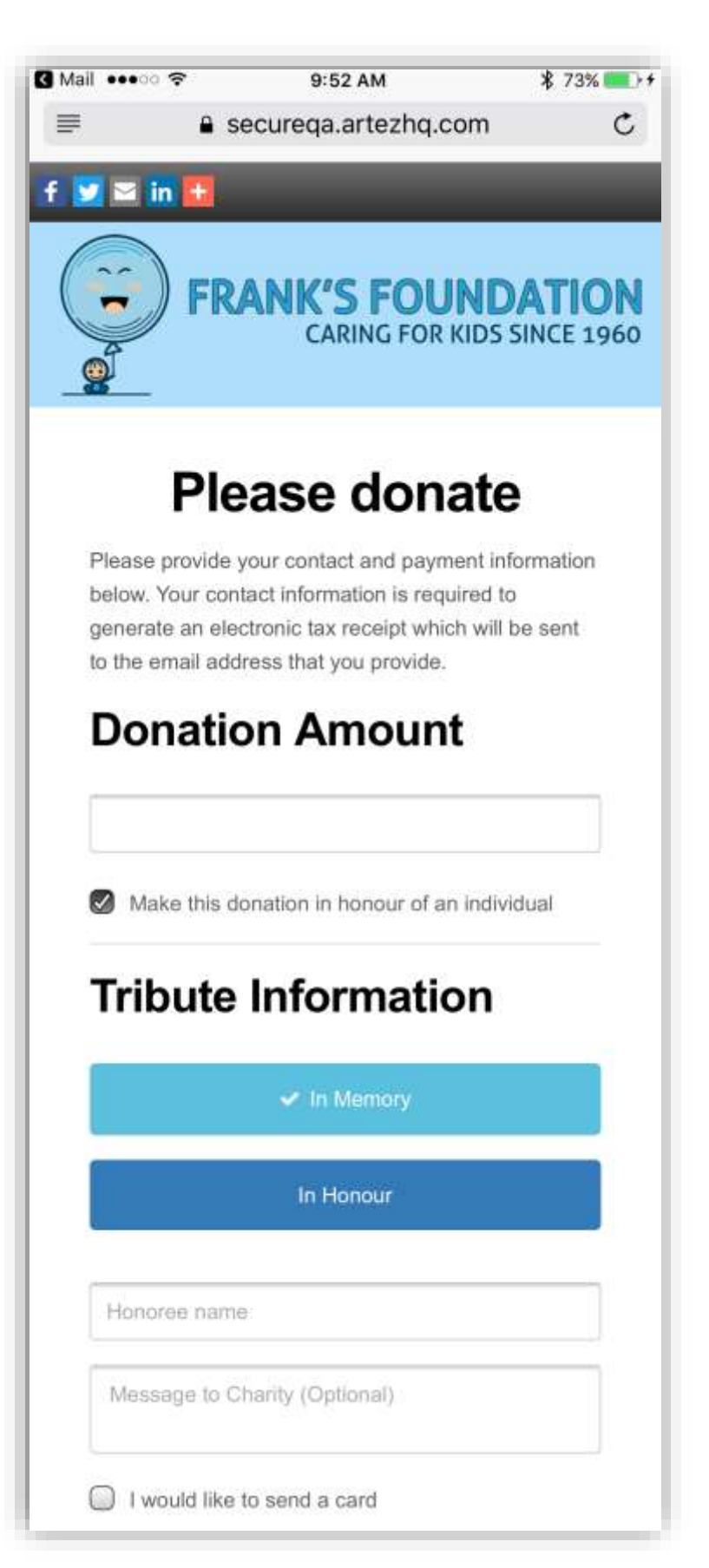

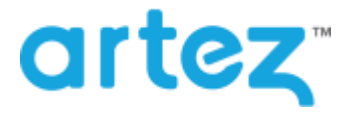

## **Add E-Cards in the Event Setup Wizard for Donation and Tribute Events**

We have now added the ability to add E-Cards when you are initially setting up a Donation and Tribute event. There are new options to do so in the Event Setup Wizard in the Admin Console.

#### Donation and Tribute Event Creation

Going through the Event Setup Wizard in the Admin Console for the Donation and Tribute event you are now given additional options for In Honour / Memory settings that allow you to add E-Cards during initial setup of the event.

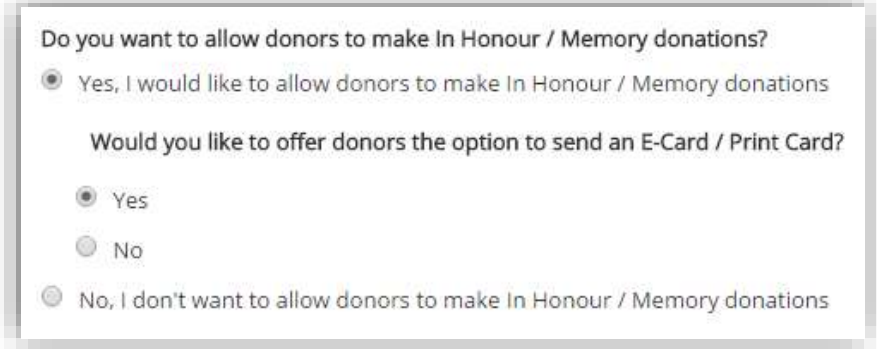

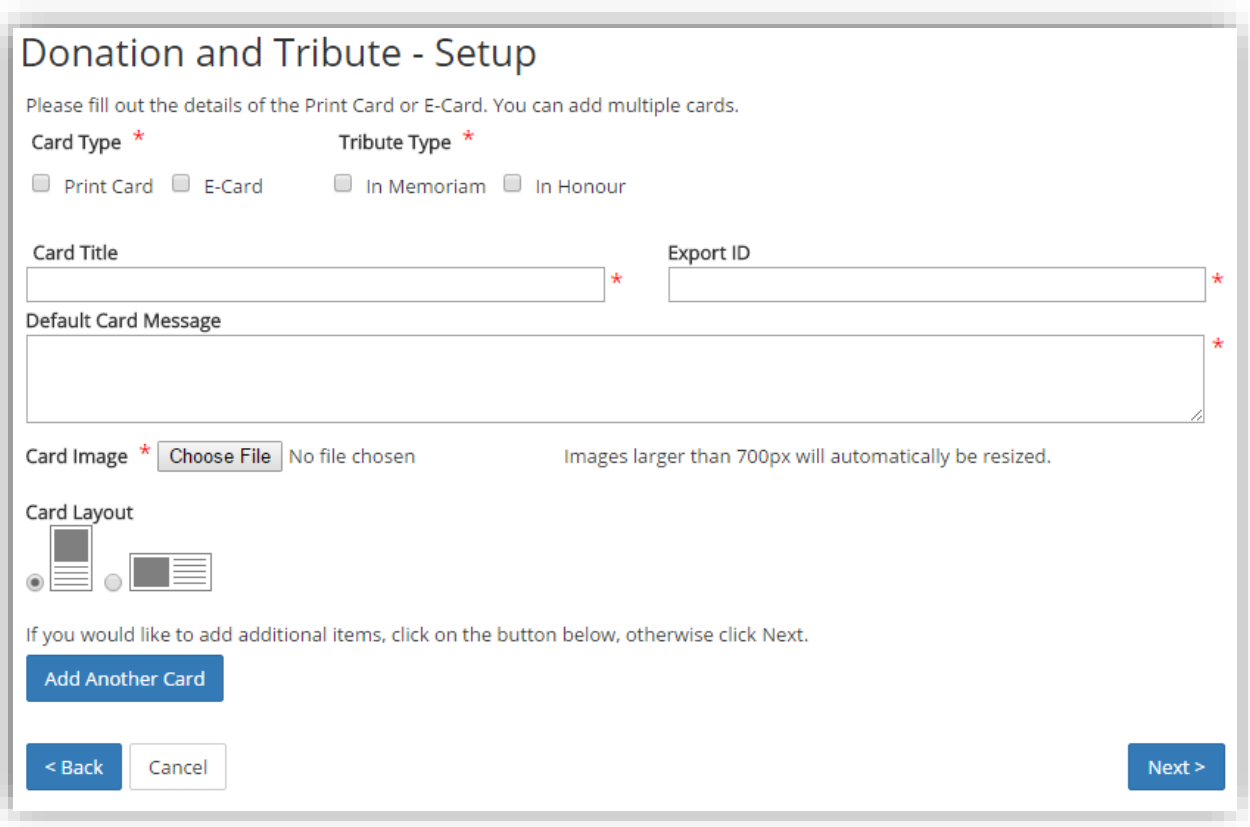

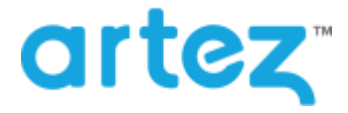

## **June 2017 – Release Notes**

#### **Save Get Sponsors Email Templates in the Fundraising Hub.**

We have added the ability to save different get sponsors emails within the Fundraising Hub. You are now given a "Save Email" option which save any changes the registrant made to the get sponsors email. The registrant can save a single custom get sponsors email templates and reload then at any time. This will save the registrant a lot of time as they no longer need to re-edit the email if they have logged out.

#### Email Creation

Log into the Fundraising Hub and click "get Sponsors." Make any edits to the email subject and email message and click "Save Email."

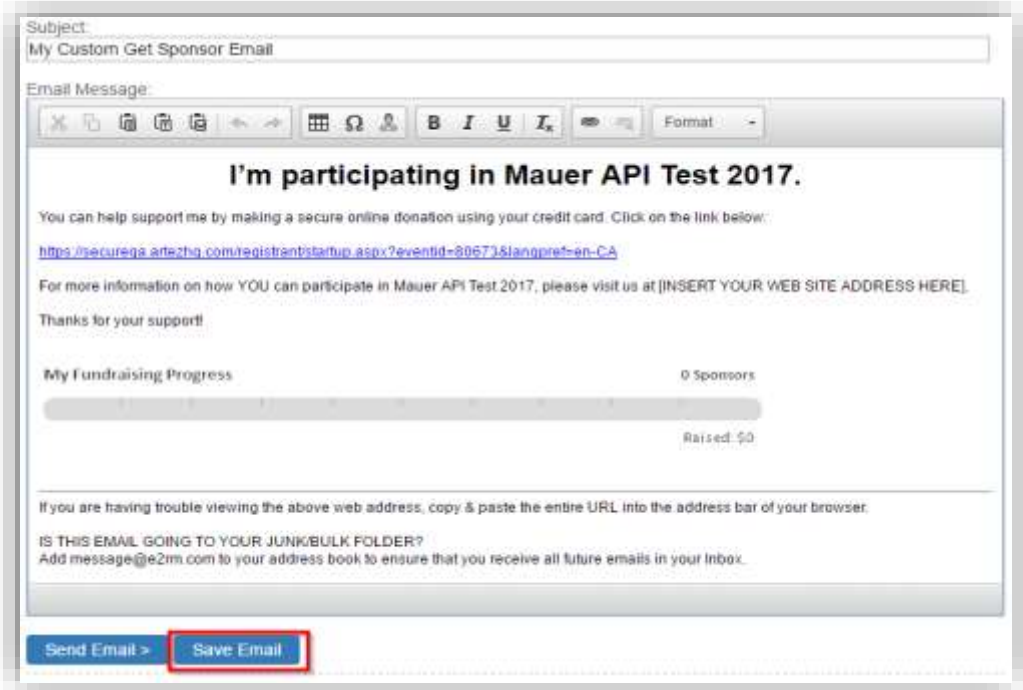

#### Reload Saved Emails

We have also added a drop-down option that allows you to load your saved get sponsors email.

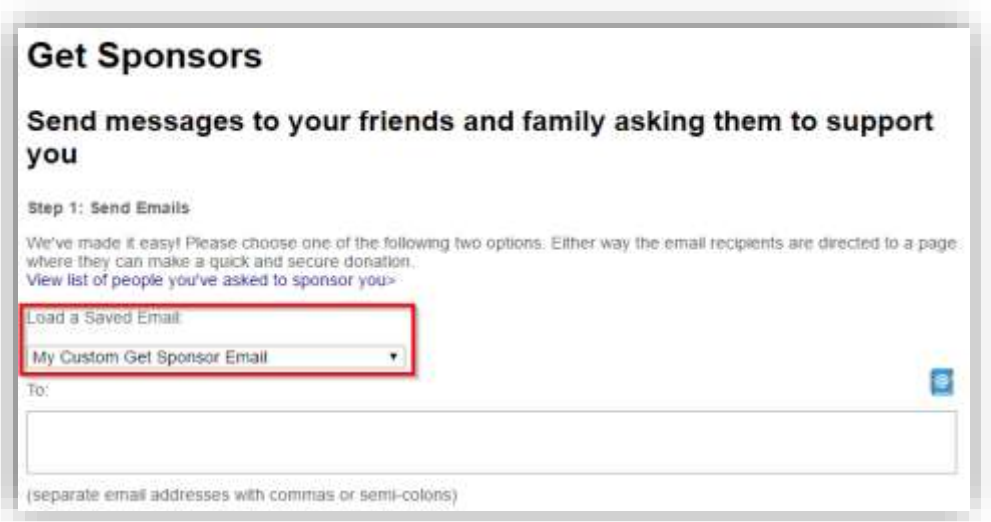

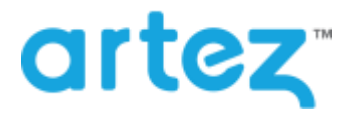

# **Minor Enhancements & Bug Fixes**

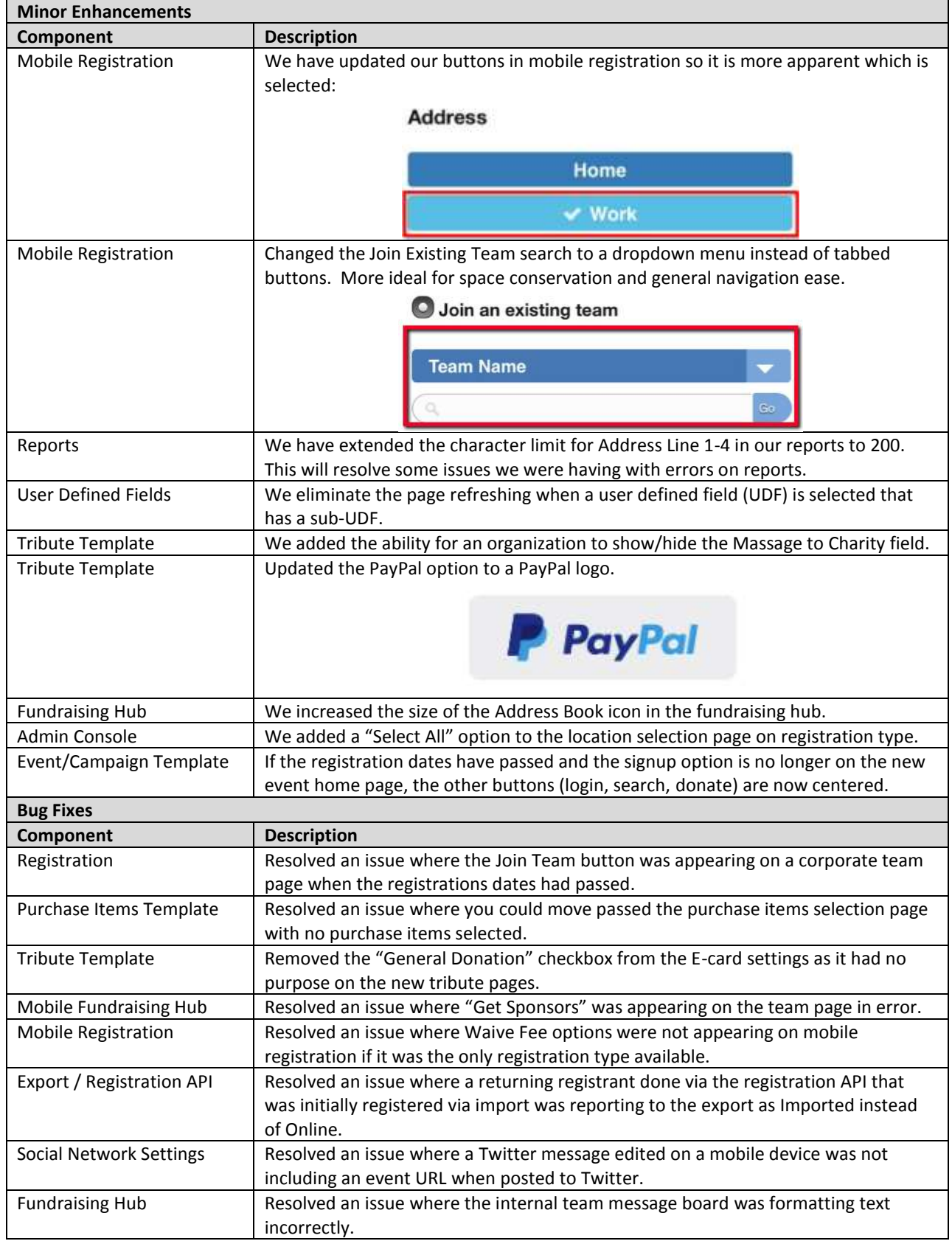

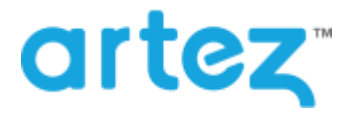

## **June 2017 – Release Notes**

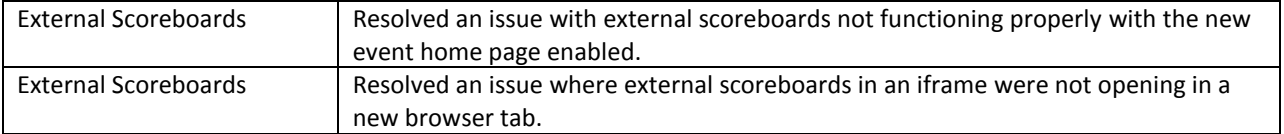